# **Инструкция по созданию удаленного подключения средой CoDeSys к ОВЕН ПЛК через модем**

## *Содержание*

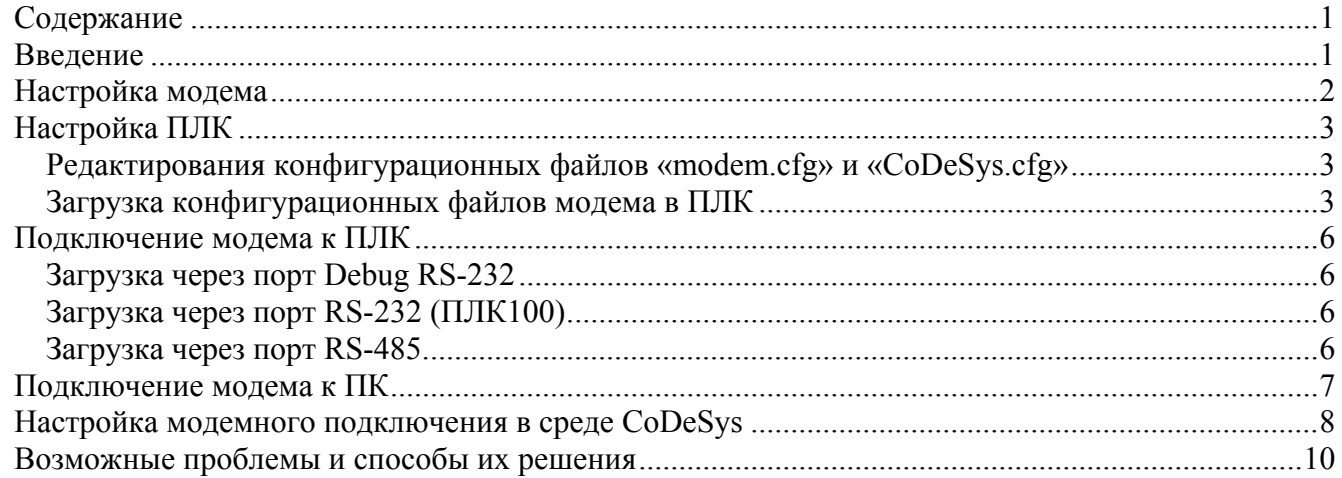

# *Введение*

Данный документ является инструкцией по подключению среды программирования CoDeSys к ОВЕН ПЛК через модемное соединение. В качестве средства соединения могут быть использованы, как GSM-модемы, так и проводные dial-up модемы.

Данное соединение позволяет производить:

- удаленную загрузку проектов в ПЛК;
- удаленный контроль параметров непосредственно из среды разработки, что необходимо при отладке.

**В качестве устройств связи при разработке данной инструкции применялись GSM/GPRS модемы ОВЕН ПМ01-24.АВ.** 

## *Настройка модема*

Модем ОВЕН ПМ01 поставляется со стандартными настройками, которые и использовались при создании данной инструкции:

- Автоподъем трубки отключен
- Режим «Эхо» отключен
- Скоростью последовательного порта 9600 бит/с

Для настройки модема, в случае их изменения, нужно:

- 1) Подключить модем к компьютеру через специальный кабель или преобразователь интерфейса (например: ОВЕН АСЗ-М, АС4).<sup>1</sup>
- 2) Соединиться с ним с помощью программы «HyperTerminal»

*Для WindowsXP: ПУСК-Программы-Стандартные-Связь.* 

- 3) Создать новое подключение, выбрать COM-порт, к которому непосредственно подключен модем.
- 4) Настроить порт. Для заводских настроек модема, настройки порта представлены на рисунке

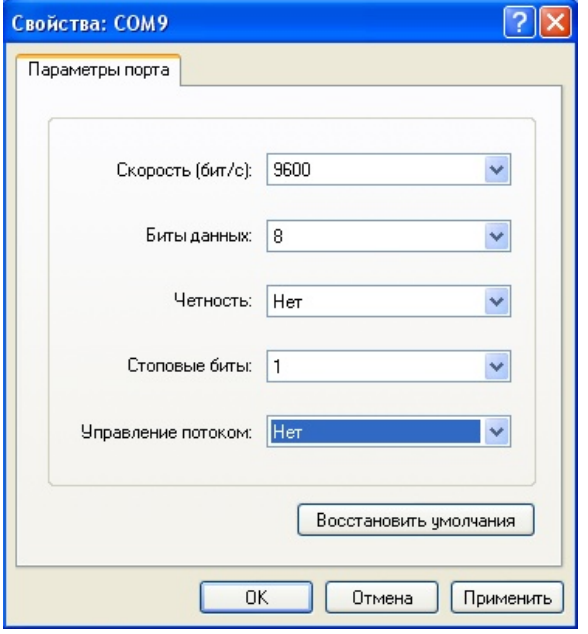

1

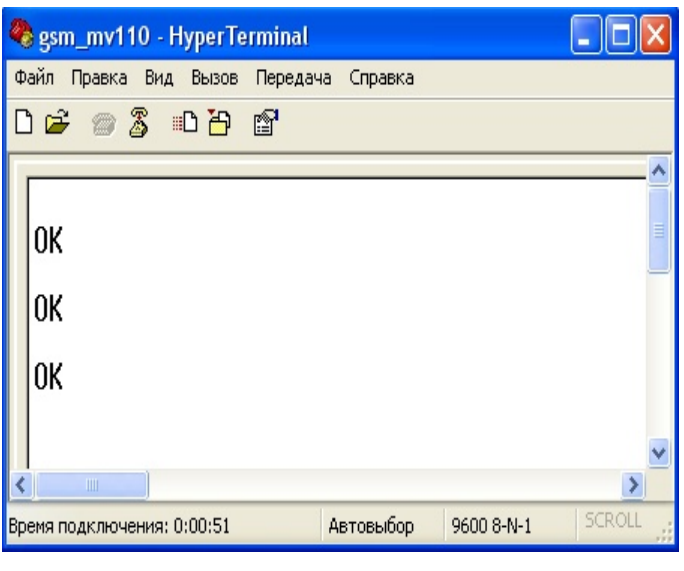

Ввод команд при отключенном «Эхо»

В открывшемся окне «HyperTerminal» введите последовательно, получая подтверждения (OK), AT-команды (**В заводских настройках модема отключено эхо, поэтому в «HyperTerminal», работающим с портом напрямую, вы не увидите вводимые команды.**):

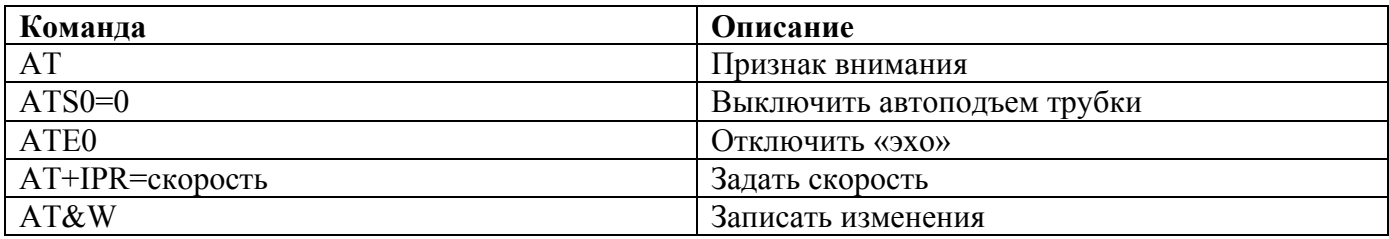

#### **При использовании интерфейса RS-485 модема – «Эхо» должно быть отключено.**

На этом настройка модема, подключаемого к прибору – окончена. Закройте «HyperTerminal» и подключите модем к прибору <sup>2</sup> .

<sup>&</sup>lt;sup>1</sup> Не забывайте о положении перемычек на модеме ПМ01 в зависимости от используемого интерфейса.<br><sup>2</sup> Помните, что отключение и подключение любых приборов происходит при выключенном питании!

# *Настройка ПЛК*

Перед тем, как соединить ПЛК с компьютером через последовательный модем необходимо настроить ПЛК.

В режиме CodeSys ПЛК управляет подключенным модемом на основании файлов конфигурации «**modem.cfg**» и **«CoDeSys.cfg»**, расположенных во flash-памяти.

Данные файлы загружаются во flash-память пользователем.

Если необходимо поменять параметры управления модемом (в большинстве случаев при подключении нового модема это необходимо), то нужно изменить файлы конфигурации и записать их в энергонезависимую память ПЛК.

### **Редактирования конфигурационных файлов «modem.cfg» и «CoDeSys.cfg»**

Файлы «modem.cfg» и «CoDeSys.cfg» находятся на диске ПЛК в разделе*: \Файлы конфигурации модема\* скопируйте их на ПК

Далее с помощью текстового редактора, вы можете изменить параметры файлов «modem.cfg» (описание параметров файла находятся в той же папке на диске ПЛК) и «CoDeSys.cfg» (параметры описаны ниже).

#### Пример файла «**modem.cfg**»:

*MaxAnswerTime=40 TestPeriod=5 RequestTimeout=1 IdleDisconnectionTime=60 SoftwareFlowControl=1 ModemInitFileName=* 

В файле **«CoDeSys.cfg»** необходимо задать 3 параметра: ModemCfg, ModemPort и ModemPortSp:

• Параметр ModemCfg определяет настройки порта, указанного в параметре ModemPort. Установим параметр ModemCfg=1 (Подключение к последовательному порту модема в режиме прямого соединения).

ModemCfg=0, означает, что порт свободен и модем к нему не подключен.

 Параметр ModemPort определяет последовательный порт, к которому подключен модем: ModemPort  $=$  4  $\mu$  nop Debug RS-232

 $ModernPort = 1$  порт RS-232  $ModernPort = 0$  порт RS-485

 Параметр ModemPortSp определяет скорость порта, к которому подключен последовательный модем.

Пример файла **«CoDeSys.cfg»**: *ModemCfg=1 ModemPort=4 ModemPortSp=9600* 

Сохраните изменения в файлах.

#### **Загрузка конфигурационных файлов модема в ПЛК**

1) Установить проводную связь с контроллером через интерфейс Debug RS-232, USB-Device или Ethernet, в соответствии с инструкциями, приведенными в Руководстве по эксплуатации ПЛК.

2) Создать новый пустой проект и установить соединение с контроллером: «Онлайн»|«Подключение»

**Файлы конфигурации могут уже находиться во flash-памяти ПЛК, что не позволит произвести их обновление, поэтому нужно:** 

3) Перейти на вкладку ПЛК-Браузер и подать команду «**filedir**» (кнопка «…» вызывает меню команд), проверив наличие устаревших файлов

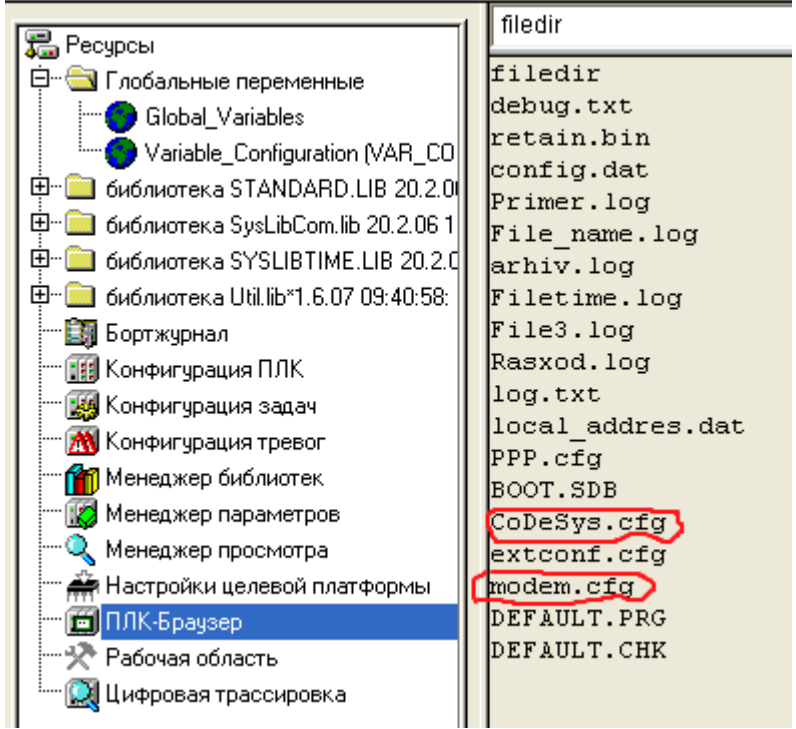

4) Удалить файлы старые конфигурации «**modem.cfg**» и **«CoDeSys.cfg»** из ПЛК, подав команду «filedelete имя\_файла» (соблюдая регистр ввода) и дождавшись подтверждения от ПЛК:

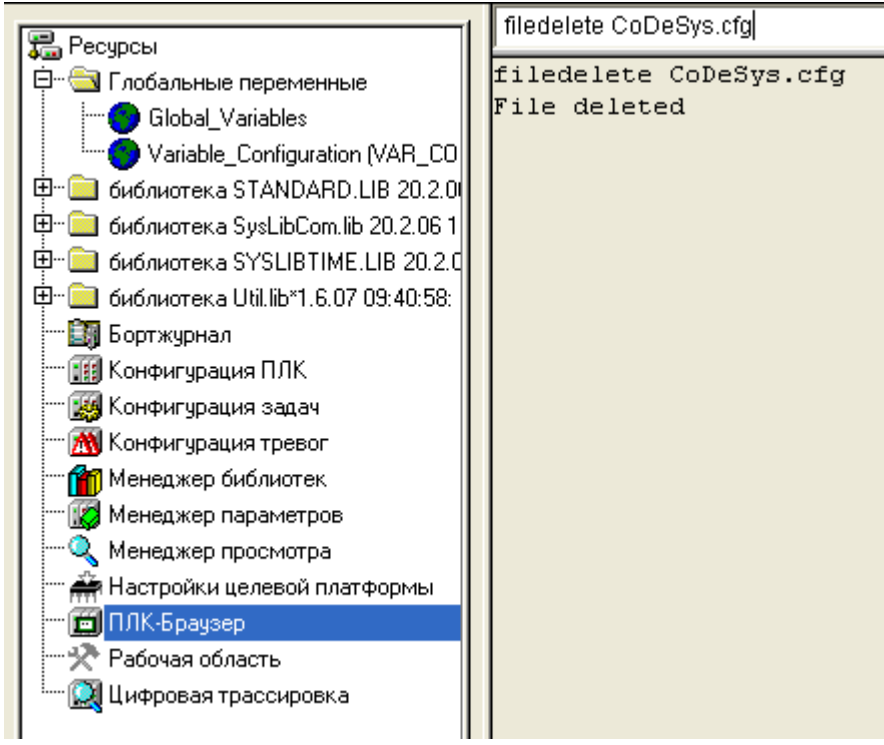

5) После удаления старых файлов, необходимо записать ранее отредактированные файлы «**modem.cfg**» и **«CoDeSys.cfg»**

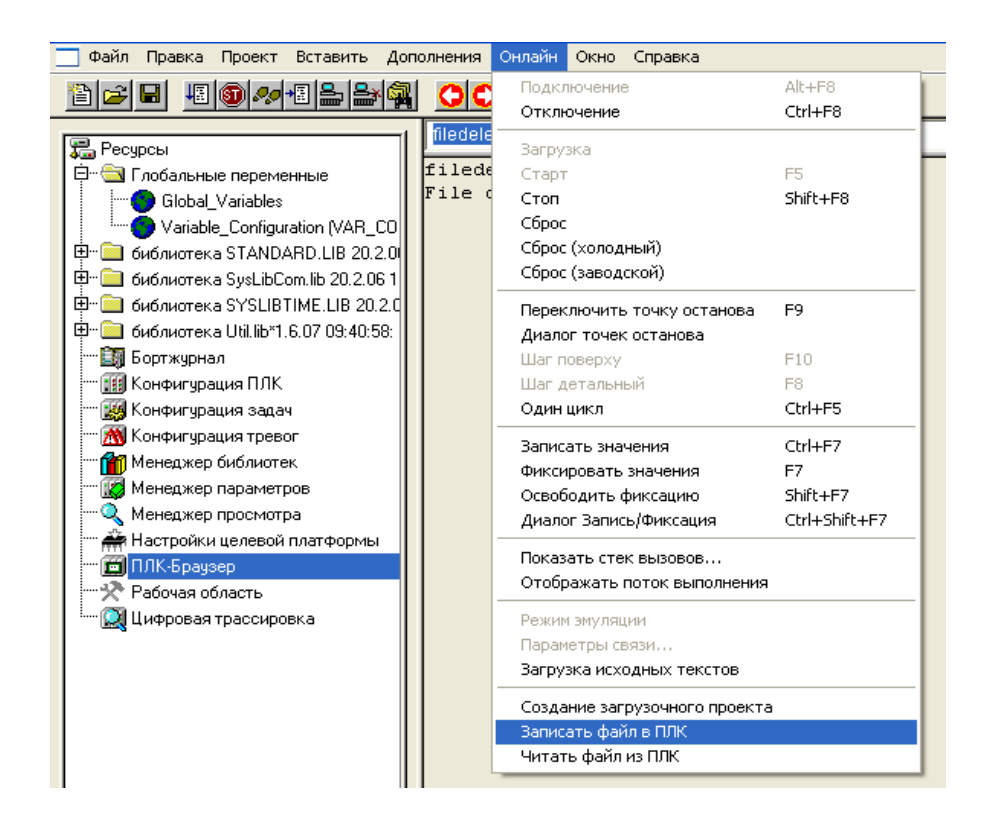

6) В открывшемся диалоговом окне выбрать нужный файл

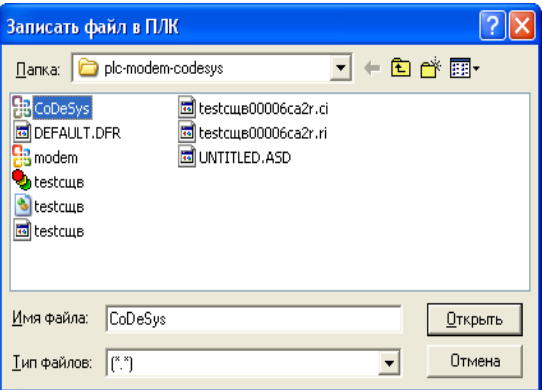

7) После того, как оба файла записаны, проверьте, что они действительно во flash-памяти командой filedir

Если есть необходимость использовать файл инициализации модема (с последовательностью инициализирующих AT-команд) и имя этого файла было указано в параметре ModemInitFilename (в файле «**modem.cfg**»), то этот файл инициализации также необходимо записать в память ПЛК.

**Примечание.** Если на диске ПЛК есть файл **«CoDeSys.cfg»**, то значения параметров в нем можно изменять при помощи команд **«SetModemCfg»**, **«SetModemPort»** и **«SetModemPortSp»** из ПЛК-Браузера.

На этом настройка ПЛК окончена.

## *Подключение модема к ПЛК*

Загрузка проекта в ПЛК может производиться через один из портов. 3

## **Загрузка через порт Debug RS-232**

Для загрузки проекта в ПЛК через Debug RS-232, порт должен находиться в режиме CodeSys (протокол Gateway), переключение порта на данный протокол производиться с помощью перемычки в кабеле.

Для подключения модема в режиме CodeSys к порту Debug RS-232 можно воспользоваться кабелем КС-3, который не входит в комплект поставки ПЛК. Кабель имеет двухпозиционный переключатель, для работы со средой CoDeSys переключатель необходимо установить в положение «ON».

Схема «Модемного кабеля КС-3»:

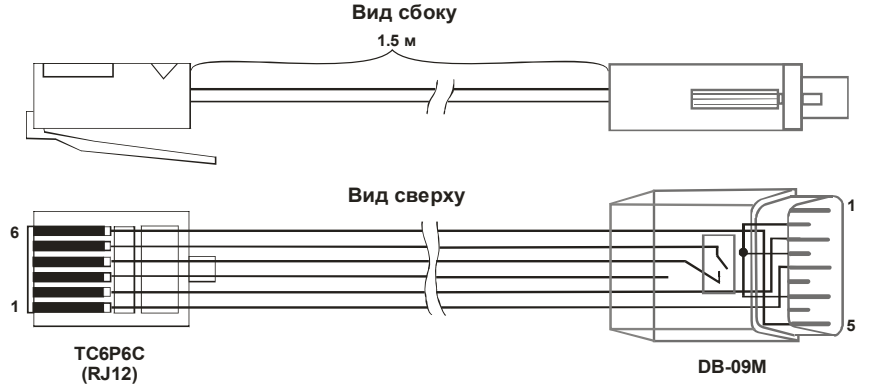

*Схема кабеля КС3 для подключения модема к ПЛК через порт Debug RS-232* 

Для подключения модема ПМ01 воспользуйтесь линией связи из кабелей КС3 (перемычка «ON») и КС7, которые соединены между собой разъемом  $DB9<sup>4</sup>$ 

**Так же можно воспользоваться кабелем собственного исполнения, установив перемычку со стороны ПЛК в соответствии со схемой представленной ранее.** 

Для отладки линии связи воспользуйтесь преобразователем интерфейсов (например, ОВЕН АС3- М), подключив к нему ПЛК через кабель КС3(перемычка «ON»).

### **Загрузка через порт RS-232 (ПЛК100)**

Если для подключения к модему используется порт RS-232 ПЛК100 (а не Debug RS-232), то для подключения к нему модема в режиме CoDeSys необходимо воспользоваться прямым кабелем.

### **Загрузка через порт RS-485**

Для загрузки проекта через интерфейс RS-485 подключите модем к ПК витой парой, соблюдая полярность А-А, В-В. Для ПМ01 положение переключателей: 1 - on, 2- off.

Вставьте sim-карту в модем и подайте питание на него ПЛК. Далее настроим ПК.

<sup>1</sup>  $3$  Используемый порт задаётся в конфигурационном файле CodeSys.cfg

<sup>4</sup> Внимание! Подключение по интерфейсу RS-232 к ПЛК осуществляется по 3х проводной схеме, поэтому на ПМ01 необходимо установить перемычку в соответствии с РЭ.

## *Подключение модема к ПК*

Прежде чем осуществить удаленное подключение ПК, необходимо подключить модем.

- GSM/GPRS модем ОВЕН ПМ01-24.АВ может быть подключен к ПК по следующим интерфейсам: RS-485, через преобразователь, например ОВЕН АС3-М (RS-232 в RS-485) или ОВЕН АС4 (RS-485 в USB)
	- RS-232 к COM-порту компьютера. Для GSM/GPRS модема ОВЕН ПМ01 через кабель КС7.

### *Настройка модемного подключения в среде CoDeSys*

- 1) Включить компьютер и модем.
- 2) Запустить среду **CoDeSys**.
- 3) В среде **CoDeSys** зайдите в «Параметры связи»

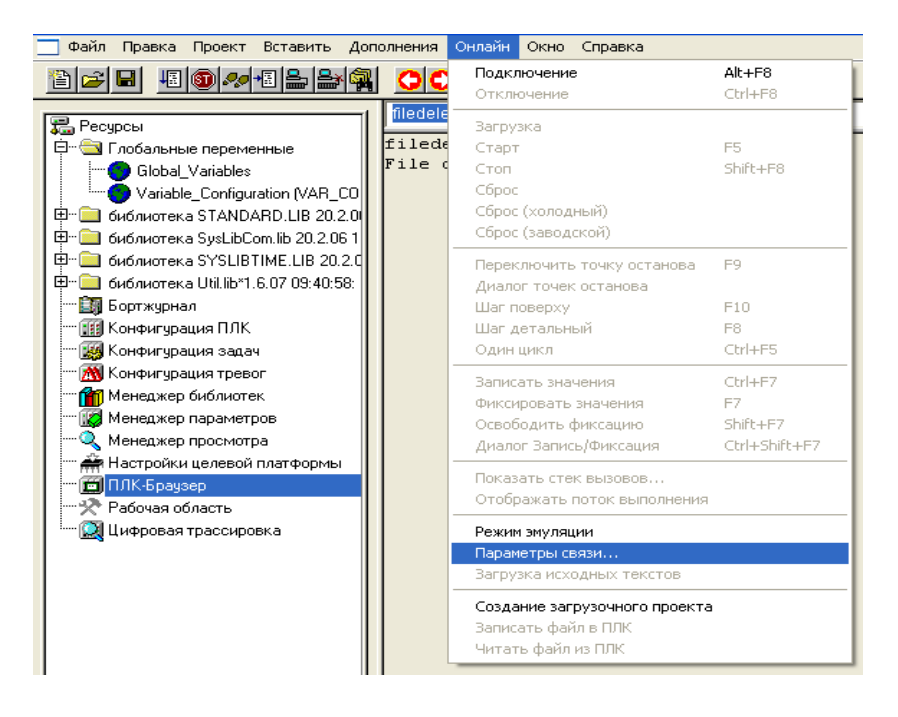

4) В открывшемся окне создайте новое подключение, нажав «New»

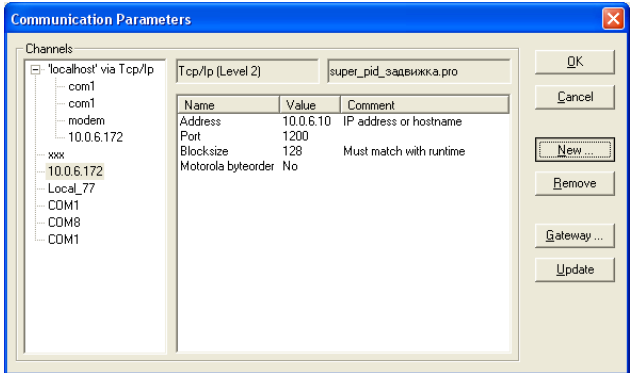

5) В окне нового соединения, выберите тип **Serial (Modem) ,** нажмите ОК

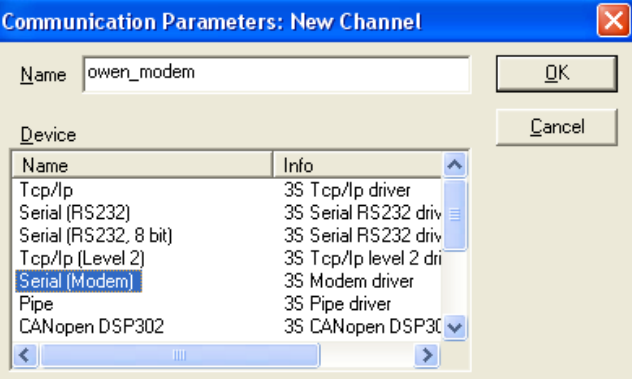

6) В окне нового соединения, выберите тип **Serial (Modem) ,** нажмите ОК

- 7) В настройках параметров соединения следует задать:
	- Заменить команду инициализации (параметр Init) «по умолчанию», на ATZ
	- Номер телефона для дозвона на ПЛК (параметр Dial), номер sim-карты установленной в **модеме у ПЛК**
	- COM-порт (параметр Port), к которому подключен последовательный модем к ПК
	- Скорость порта (параметр Baudrate) такую же, как в подключенном модеме.
	- Параметр Timeout задаёт время, по истечении которого, с момента установки модемного соединения, начнётся передача данный (протокол Gateway)

**Важно: параметр timeout должен быть меньше чем параметр: MaxAnswerTime в файле ПЛК modem.cfg** 

Остальные параметры можно оставить, без изменения. Нажать «OK»

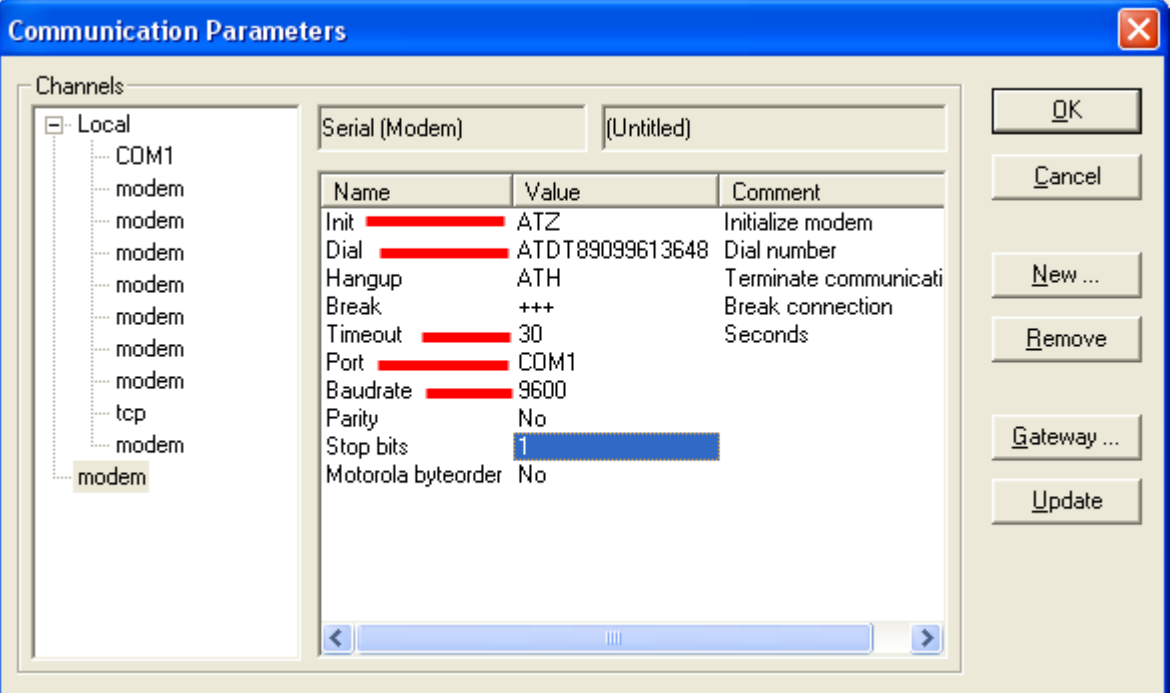

8) После настройки соединения подать команду меню «Онлайн»|«Подключение», устанавливающую связь с контроллером. При этом флаг перед строкой меню **Online|Simulation Mode** должен быть снят. Для установки связи необходимо, чтобы была создана программа пользователя.

При удачном дозвоне CodeSys предложит, вам: изменить программу пользователя или подключиться, не изменяя текущую программу в ПЛК. На этом создание удаленного подключения окончено.

### *Возможные проблемы и способы их решения*

1) ПЛК не поднимает трубку подключенного модема *Проверка:* 

Подключите линию связи ПЛК-Модем по интерфейсу RS-485(см. п. «Подключение модема к ПЛК» данного документа), параллельно, через преобразователь интерфейсов, подключите данную линию связи к ПК для прослушки.

Откройте программу Windows HyperTerminal, выбрав com-порт, к которому подключен преобразователь интерфейса, задайте настройки, в открывшемся окне вы должны увидеть команды ПЛК.

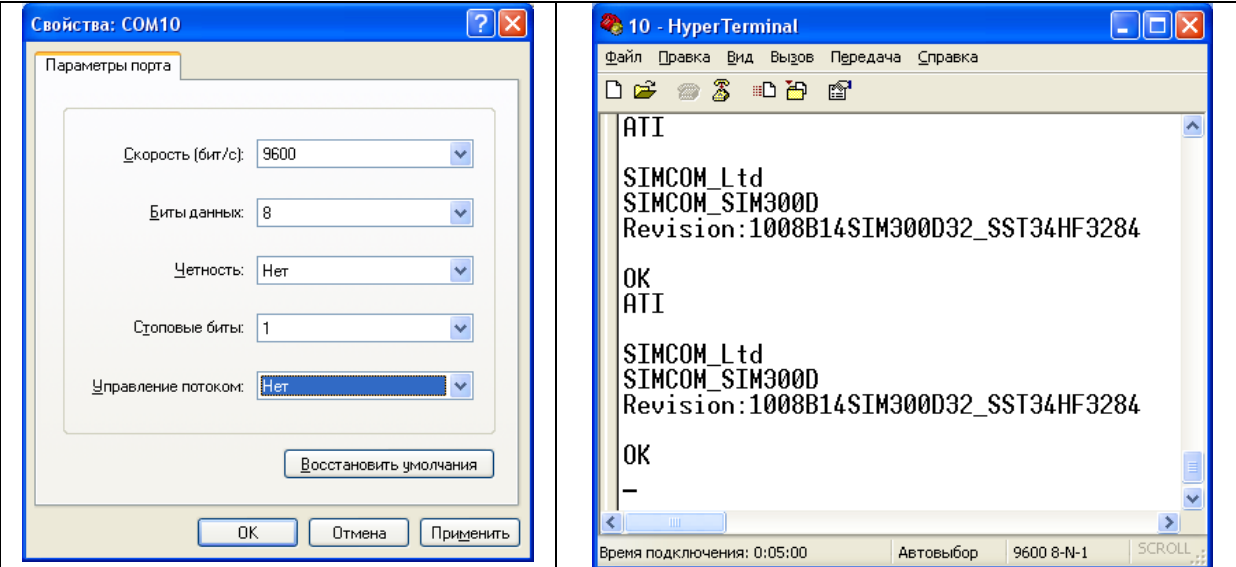

Если вы ничего не увидели, то возможно причина в следующем:

#### *Причина 1:*

Ошибка в конфигурировании ПЛК: режим работы, скорость настройки порта итд. *Решение 1:* 

Обновите файлы конфигурации модема в ПЛК, предварительно проверив те файлы, которые находятся в памяти:

- Скачайте файлы из памяти ПЛК. Для этого нужно в подключенной среде Codesys подать команду **Online|│Read file from PLC**, ввести имя файла «**modem.cfg**», выбрать директорию для сохранения и нажать Enter. Аналогично считать файл «**CoDeSys.cfg**».
- Откройте эти файлы с помощью любого текстового редактора и отредактируйте значения параметров
- Удалите текущие файлы из ПЛК (см. п. «Настройка ПЛК» данного документа)
- Загрузите исправленные файлы

#### *Причина 2:*

Версия встроенного программного обеспечения ПЛК (прошивки) не поддерживает данный функционал

#### *Решение 2:*

Проверьте версию прошивки ПЛК, она должна быть не ниже 2.10.7:

- Для этого нужно в подключенной среде Codesys подать команду в ПЛК-Браузер **PLCInfo**
- Прошейте ПЛК на последнюю версию скаченную с сайта owen.ru

*Причина 3:* 

Кабель подключения ПЛК-Модем не имеет перемычки, ПЛК не перешел в режим CoDeSys (см. п. «Подключение модема к ПЛК» данного документа)

*Решение 3:* 

Проверьте распайку кабеля ПЛК-Модем и положение перемычки на покупном кабеле КС3 (Должна быть «ON»

2) CodeSys не управляет модемом

*Причина 1:* 

В CodeSys выбрано не модемное подключение

*Решение 1:* 

Создайте новое подключение CodeSys. Задав параметры подключения (см. п. «Настройка модемного подключения в среде CoDeSys» данного документа)

*Проверка:* 

Введите в CodeSys номер своего телефона, и попробуйте подключиться. Вы должны получить «звонок данных» с модема, подключенного к ПК

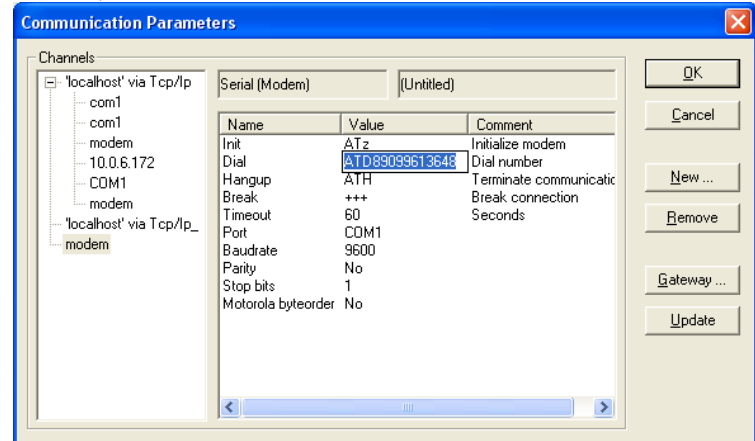

*Причина 2:* 

Ошибка в настройке CodeSys

*Решение 2:* 

Создайте новое подключение CodeSys. Задав параметры подключения (см. п. «Настройка модемного подключения в среде CoDeSys» данного документа)

3) Соединение не устанавливается, хотя модем поднимает трубку. *Причина:*  Перегрузка сети GSM. *Решение:*  Попробовать соединиться позже.